# Calculate the amount if you know the total and percentage

For example, if you purchase a computer for \$800 and there is an 8.9% sales tax, how much do you have to pay for the sales tax? In this example, you want to find 8.9% of 800.

#### **Example**

The example may be easier to understand if you copy it to a blank worksheet.

 $H$  [How to copy an example](javascript:ToggleDiv()

- 1. Create a blank workbook or worksheet.
- 2. Select the example in the Help topic.

**NOTE** Do not select the row or column headers.

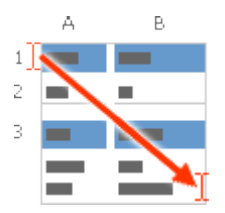

Selecting an example from Help

- 3. Press CTRL+C.
- 4. In the worksheet, select cell A1, and press CTRL+V.
- 5. To switch between viewing the results and viewing the formulas that return the results, press CTRL+` (grave accent), or on the **Tools** menu, point to **Formula Auditing**, and then click **Formula Auditing Mode**.

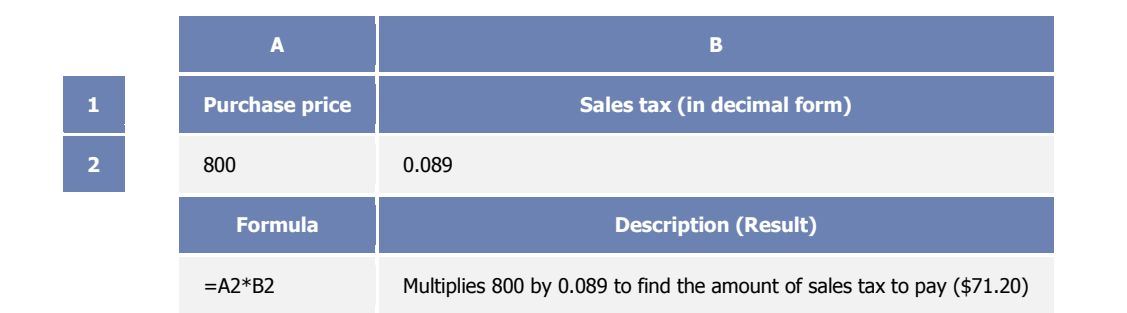

**NOTE** To convert a number in percentage format to a decimal, divide it by 100. For example, the sales tax in this example (8.9) divided by 100 is .089.

# Calculate the percentage if you know the total and amount

For example, if you score 42 points correctly out of 50, what is the percentage of correct answers?

#### **Example**

The example may be easier to understand if you copy it to a blank worksheet.

 $H$  [How to copy an example](javascript:ToggleDiv()

- 1. Create a blank workbook or worksheet.
- 2. Select the example in the Help topic.

**NOTE** Do not select the row or column headers.

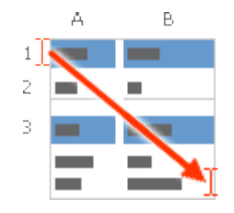

Selecting an example from Help

- 3. Press CTRL+C.
- 4. In the worksheet, select cell A1, and press CTRL+V.
- 5. To switch between viewing the results and viewing the formulas that return the results, press CTRL+` (grave accent), or on the **Tools** menu, point to **Formula Auditing**, and then click **Formula Auditing Mode**.

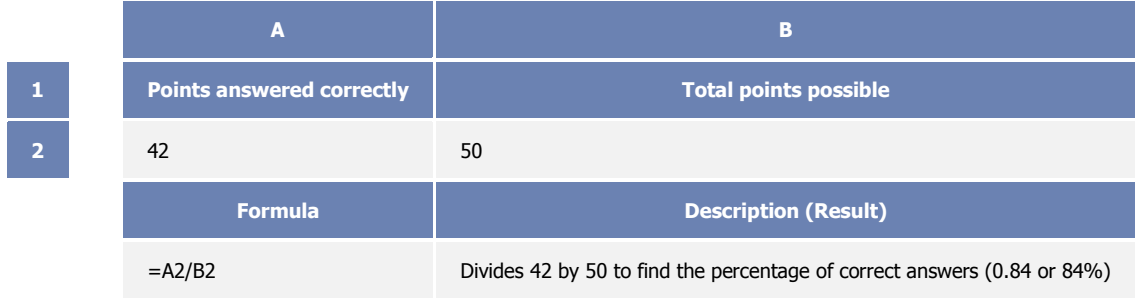

**NOTE** To display the number as a percentage, select the cell and then click **Percent Style** on the **Formatting** toolbar.

# Calculate the total if you know the amount and percentage

For example, the sale price of a shirt is \$15, which is 25% off the original price. What is the original price? In this example, you want to find 75% of which number equals 15.

#### **Example**

The example may be easier to understand if you copy it to a blank worksheet.

 $H$  [How to copy an example](javascript:ToggleDiv()

- 1. Create a blank workbook or worksheet.
- 2. Select the example in the Help topic.

**NOTE** Do not select the row or column headers.

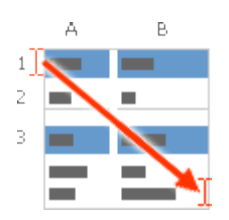

Selecting an example from Help

- 3. Press CTRL+C.
- 4. In the worksheet, select cell A1, and press CTRL+V.
- 5. To switch between viewing the results and viewing the formulas that return the results, press CTRL+` (grave accent), or on the **Tools** menu, point to **Formula Auditing**, and then click **Formula Auditing Mode**.

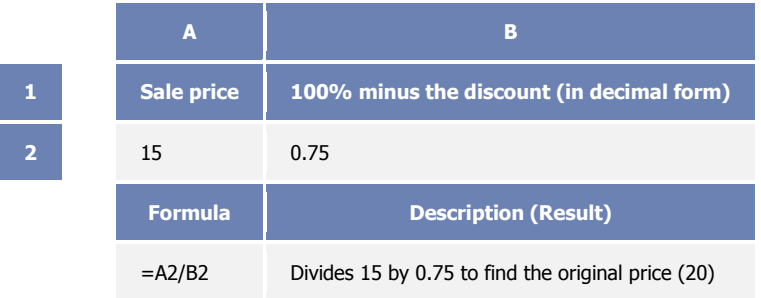

# Calculate the difference between two numbers as a percentage

For example, your earnings are \$2,342 in November and \$2,500 in December. What is the percentage change in your earnings between these two months? To do this task, use the ABS function and the subtraction (-) and division (/) operators.

### **Example**

The example may be easier to understand if you copy it to a blank worksheet.

[How to copy an example](javascript:ToggleDiv()

- 1. Create a blank workbook or worksheet.
- 2. Select the example in the Help topic.

**NOTE** Do not select the row or column headers.

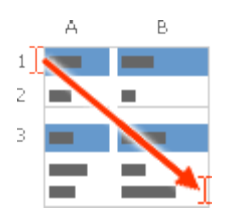

Selecting an example from Help

- 3. Press CTRL+C.
- 4. In the worksheet, select cell A1, and press CTRL+V.
- 5. To switch between viewing the results and viewing the formulas that return the results, press CTRL+` (grave accent), or on the **Tools** menu, point to **Formula Auditing**, and then click **Formula Auditing Mode**.

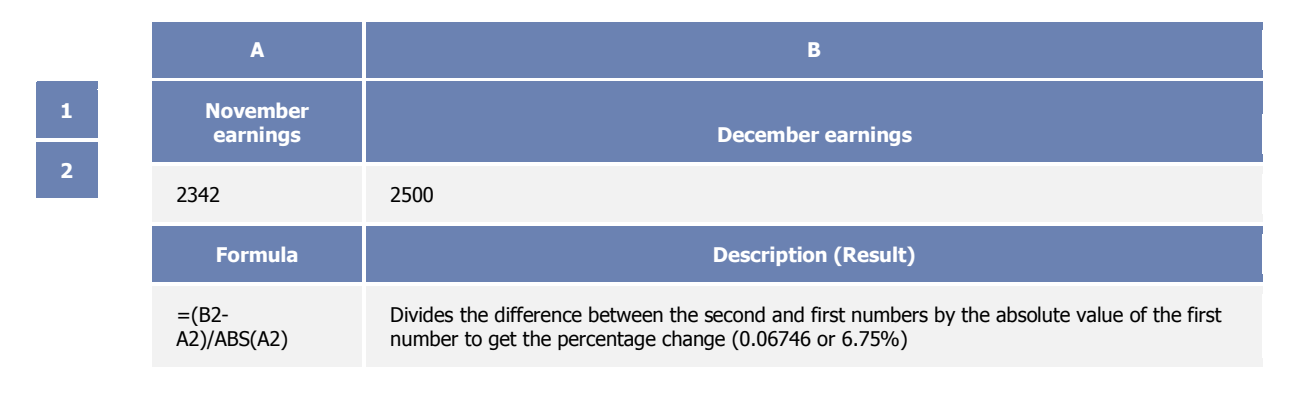

**NOTE** To display the number as a percentage, select the cell and then click **Percent Style** on the **Formatting** toolbar.

#### **Function details**

[ABS](http://office.microsoft.com/search/redir.aspx?AssetID=HP052089781033&CTT=5&Origin=HP011417121033)

# Increase or decrease a number by a percentage

For example, you spend an average of \$25 on food each week, and you want to cut your weekly food expenditures by 25%. How much can you spend? Or, if you want to increase your weekly food allowance of \$25 by 25%, what is your new weekly allowance?

#### **Example**

The example may be easier to understand if you copy it to a blank worksheet.

[How to copy an example](javascript:ToggleDiv()

- 1. Create a blank workbook or worksheet.
- 2. Select the example in the Help topic.

**NOTE** Do not select the row or column headers.

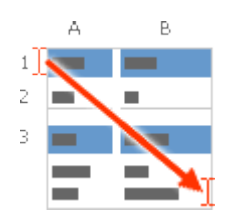

Selecting an example from Help

- 3. Press CTRL+C.
- 4. In the worksheet, select cell A1, and press CTRL+V.

5. To switch between viewing the results and viewing the formulas that return the results, press CTRL+` (grave accent), or on the **Tools** menu, point to **Formula Auditing**, and then click **Formula Auditing Mode**.

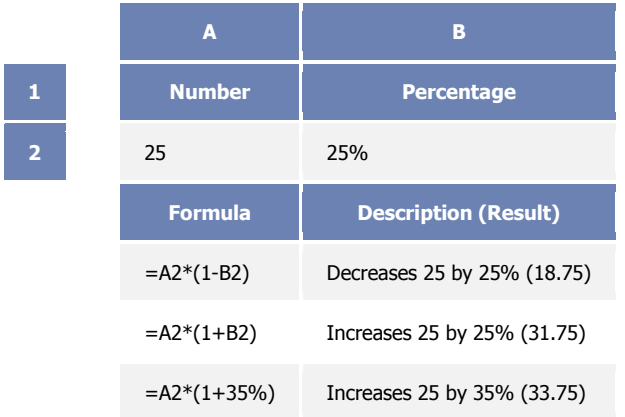

**NOTE** When you type a number followed by a percent sign (%), the number is interpreted as a hundredth of its value. For example, 5% is interpreted as .05.